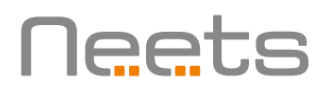

# User Guide – Welcome to the Room

## What's in the box

- Neets Control System SieRRa II
- Printed label for the keypad (placed inside the box for the SieRRa II)
- Media player
- ESYLUX PIR sensor
- USB key including a Neets Project Designer project file and a User guide.

Note: Cables, frame and back box for the SieRRa II are not included.

#### **Concept**

A PIR sensor detects any movement in the room and immediately loads the "Start Presentation" image on the display. This graphic guides the presenter through connecting the computer and selecting the correct source.

The "Start Presentation" image is loaded from a media player that is connected to HDMI 1 on the display.

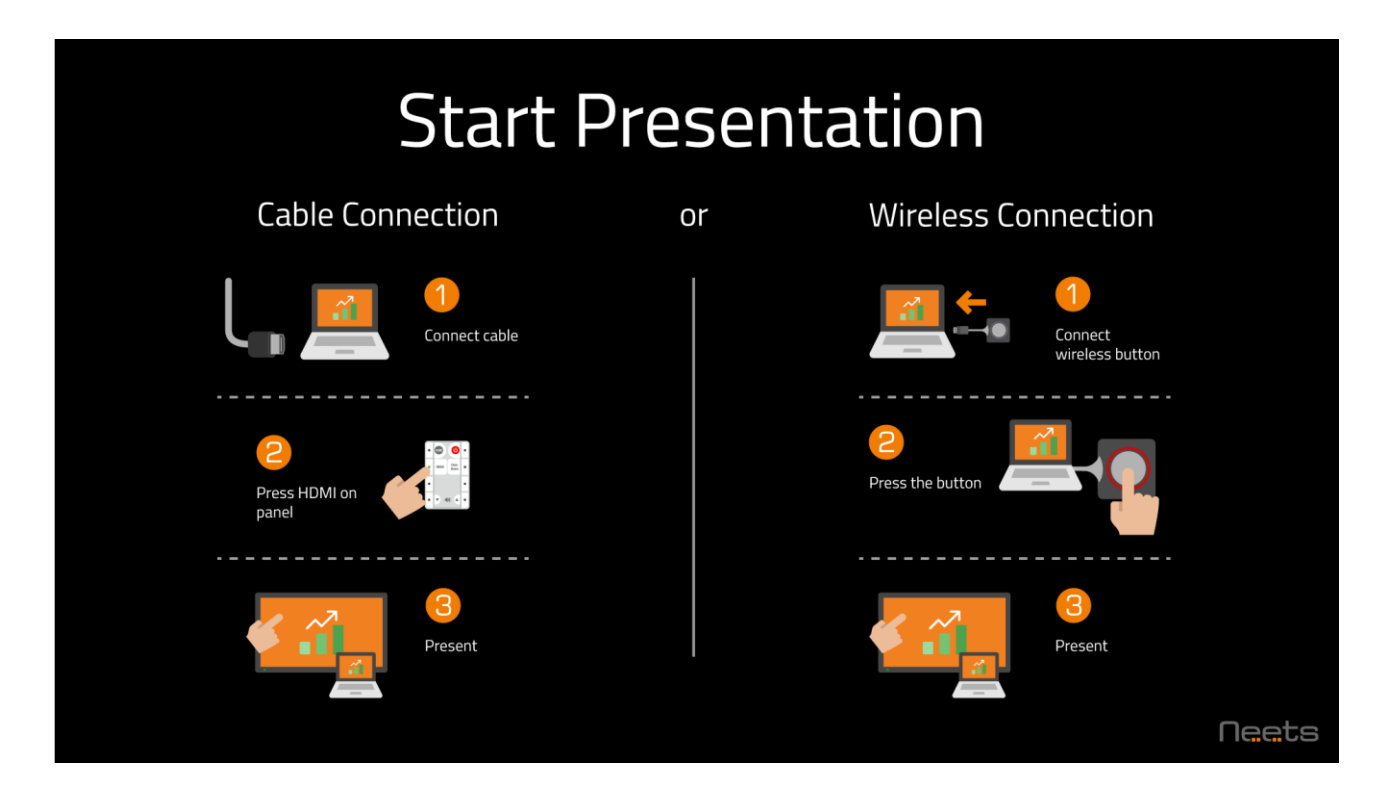

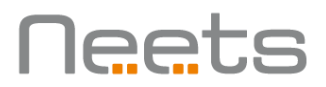

## **Overview**

The diagram below shows how all included equipment is connected to set up "Welcome to the Room" in your meeting rooms or learning spaces.

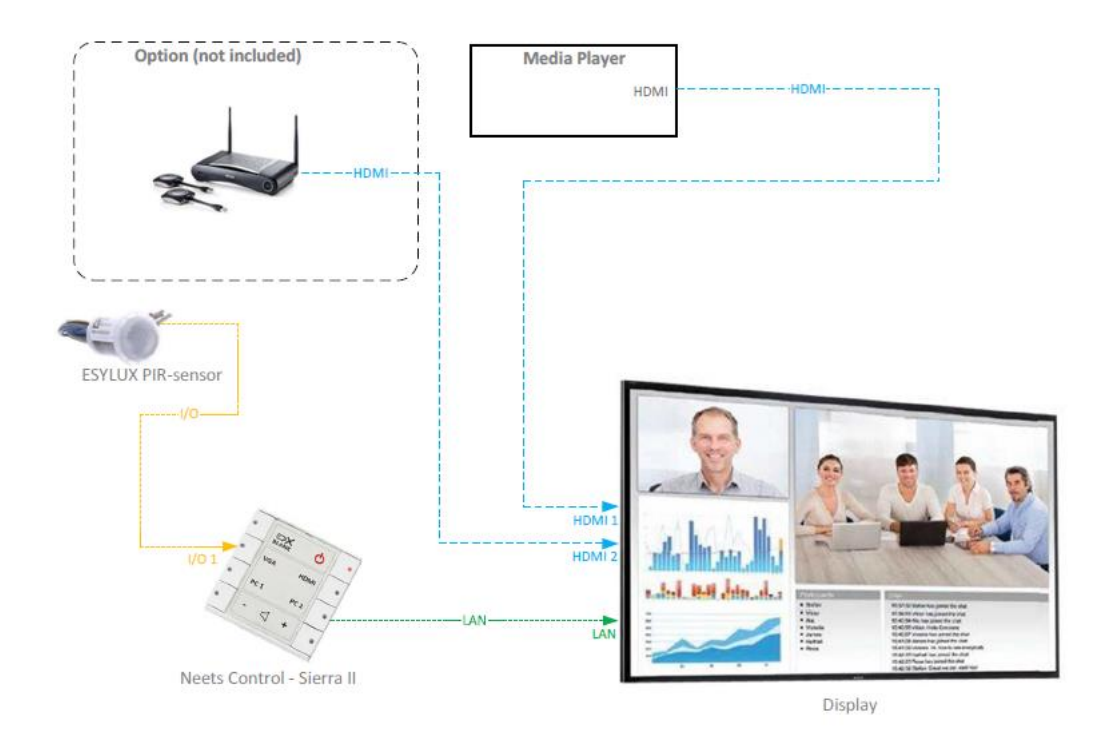

The bundle is designed with <sup>a</sup> Neets Control - SieRRa II, <sup>a</sup> Sony display and <sup>a</sup> Barco ClickShare. The project is based on LAN control.

# Steps to install "Welcome to the Room"

- 1) Wire the installation and mount the equipment and cables as described in the connection diagram.
- 2) A Neets Project Designer project file is loaded on the USB key. Open the file and do the following:
	- a. Make sure to update the devices in the Neets Project Designer file to fit your installation (e.g. display)
	- b. If the display doesn't support LAN edit the device to support RS-232
	- c. Edit the IP addresses (e.g. Neets Control SieRRa II and LAN devices)
	- d. Upload the project file to the Neets Control SieRRa II
- 3) Test the setup

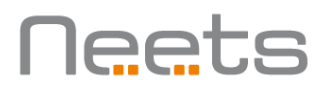

a. If you need to adjust the timings for the PIR sensor, please see the section about "Settings of the PIR sensor" on page 4

# Neets Project Designer file

A Neets Project Designer file has been created for "Welcome to the Room" and is ready to implement into your meeting room or learning space.

"Welcome to the Room" has a default design with a Neets Control - SieRRa II, a Sony FWD-xx85C display, and a Barco ClickShare CSE-200. The project default is based on LAN control. You can easily change the equipment by selecting alternative devices in the project file using the built-in "Replace device" function. This is accomplished by simply dragging another device on top of the existing device. For example, if you need to replace the ClickShare CSE-200 with a ClickShare CSC-1, then simply drop the CSC-1 device driver on top of CSE-200. The same method applies to replacing the Sony display if your alternative display is using a LAN connection. However, if the replacement display uses an RS-232 connection, this must be done manually. Also, if you need to replace the presentation device with another, such as our Kramer VIA device driver, then this must be done manually as well by removing the ClickShare device and adding the Kramer VIA device. In this case, you must also reassign all the buttons where the ClickShare device was used and remember to change the label for the keypad.

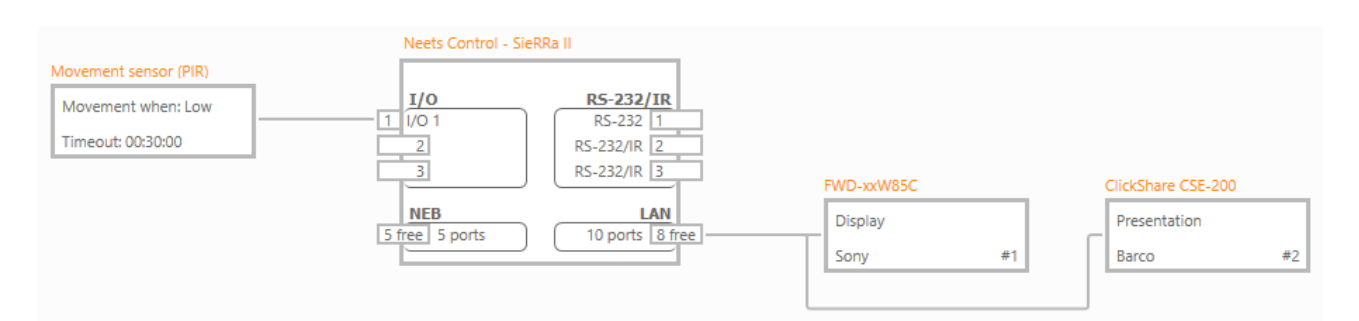

### Changes to the "Start presentation" image

It is possible to make changes to the image file "Start Presentation". The image file is included on the USB key as an Adobe Install file.

To make the changes do the following:

- 1. Open the file in the Adobe Install program
- 2. Make the changes needed
- 3. Upload the new file to the image player

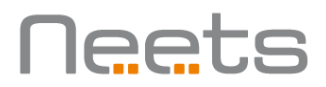

In case the changes to the image "Start Presentation" differentiate from the set up in the included Neets Project Design file, make sure changes are made to that file too, and upload the new file to the Neets Control System - Sierra II.

## PIR/Movement sensor

By default, the concept is created to function as follows:

When the presenter enters the room, a PIR sensor detects movement and immediately displays a "Welcome to the Room" image on the display.

Option 1) The presenter starts a presentation via a cable or wireless connection. It's only the first movement in the room that activates the PIR sensor. The presenter must end the presentation manually.

Option 2) The presenter doesn't respond to the "Welcome to the Room" image on the display with any action. The timer on the PIR sensor then runs out and powers off the display. The PIR sensor keeps detecting movement, but the system doesn't react to it. If there has been no movement for a specified interval, the system interprets this as if the room is vacant, and the PIR sensor will revert to activating the display when movement is again detected.

# Settings of the PIR sensor

The timings for the PIR sensor can be customized to suit your set up in your meeting rooms or learning spaces.

To enter the graphical page where you can customize your settings use the PIN code "3578".

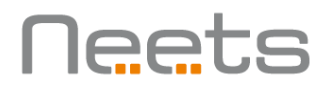

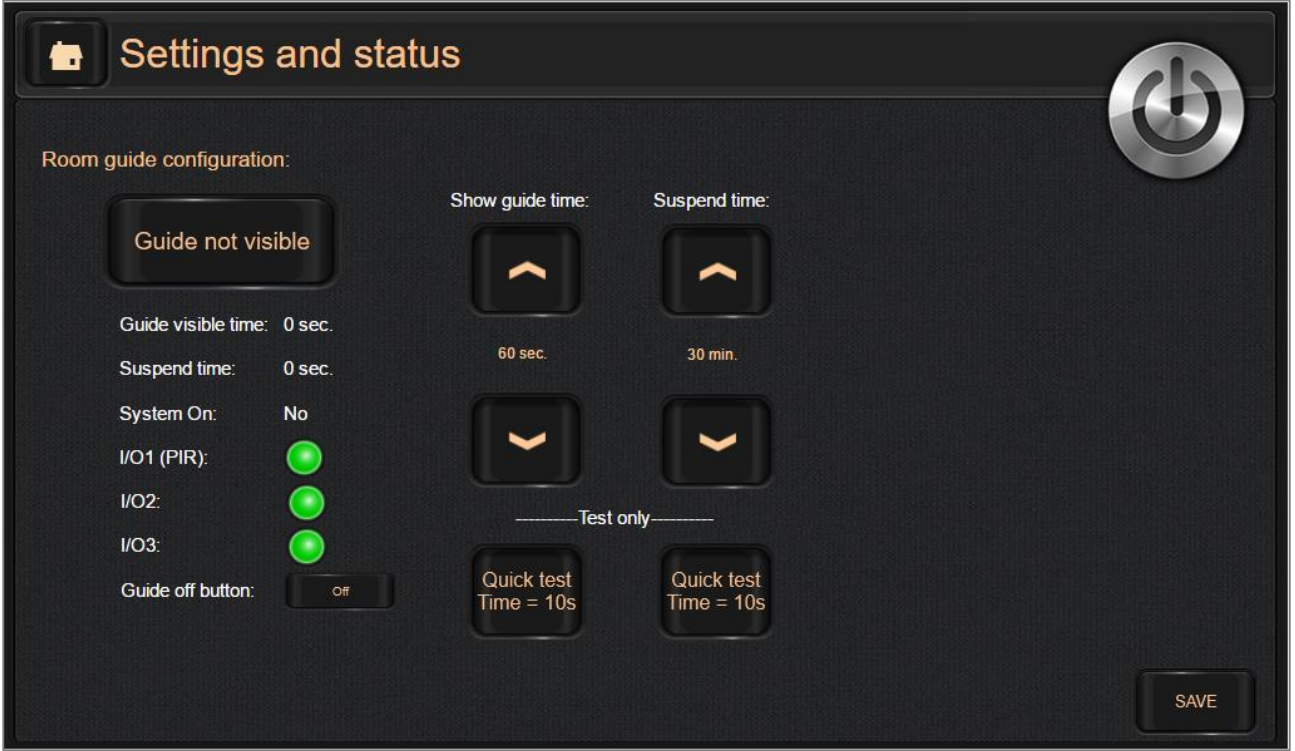

"Show guide time" defines how many seconds the "Welcome to the Room" image is visible (when the PIR sensor detects movement) before powering off the display again. "

"Suspend time" defines how many minutes the PIR sensor should be suspended before reverting to activating the display when movement is again detected.

If you change the settings, please remember to press the "Save" button in the lower right corner.

In addition to implementing settings, the graphical page also displays the status of the digital inputs including the current PIR state.

# Wiring of the PIR sensor

The PIR sensor is an ESYLUX PD-C360/8 mini UC.

- It has a detection area of 360° with up to 8 meters of detection range
- The operating voltage is 12-36V DC or AC voltage. It is preferred to use the PSU for the Neets control system
- The installation hole size is Ø 25 mm
- See the ESYLUX manual included for more information. E.g. how to mount the PIR sensor

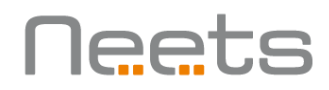

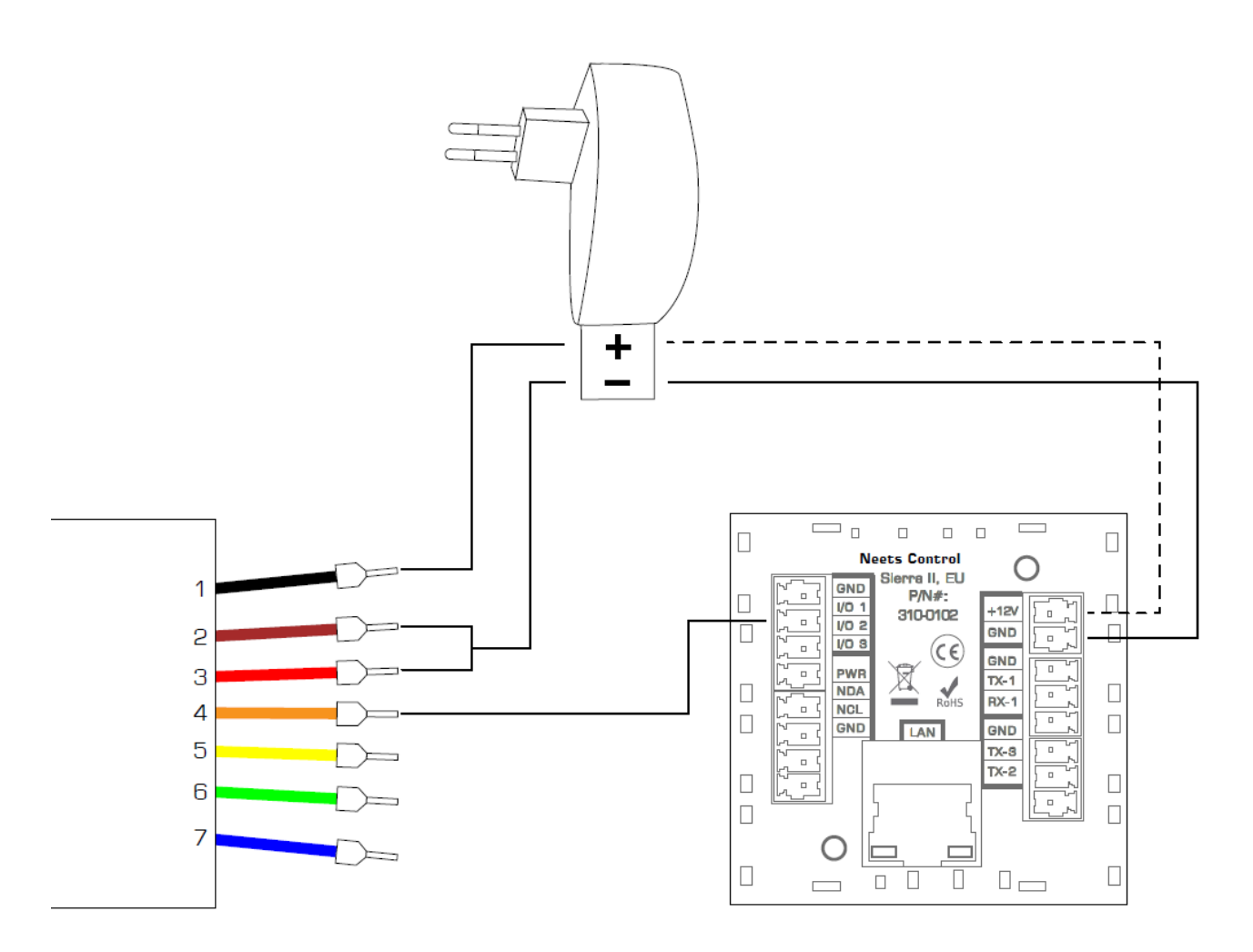

Visit our website neets.dk for additional information about the product.